# Verwijdering van out of compliance als AnyConnect-licenties op RV34x  $\overline{\phantom{a}}$

## Doel

Het doel van dit document is om u te tonen hoe u de "Uit-naleving"-licentie op de RV340 Series router kunt verwijderen.

# Inleiding

Als u een apparaat hebt met een AnyConnect-licentie die wordt weergegeven als "Geregistreerd" maar "Uit-naleving" en als gevolg daarvan geen AnyConnect kunt gebruiken, dan is dit artikel voor u bestemd. Onlangs hebben de RV340-Series routers een nieuwe firmware-versie vrijgegeven op 26 april 2019, 1.0.3.15. Om met deze versie te beginnen en verder te gaan, hoeft u AnyConnect-serverlicenties niet aan te schaffen om AnyConnect op uw router te configureren. U brengt alleen kosten in rekening voor licenties voor klanten.

Als u meer informatie wilt zien over AnyConnect Licensing voor de RV340 Series router, klikt u [hier](/content/en/us/support/docs/smb/routers/cisco-rv-series-small-business-routers/smb5535-anyconnect-licensing-for-the-rv340-series-routers.html) op.

## Toepasselijke apparaten

RV340 Series routers

Software Download

## Firmware uploaden naar 1.0.3.15 en later

Stap 1. Als u de "Uit-naleving" wilt verwijderen, moet u de firmware bijwerken naar versie 1.0.3.15 om AnyConnect VPN te gebruiken. Klik [hier](https://software.cisco.com/download/home/286287791/type/282465789/release/1.0.03.15?i=!pp) om de downloads-pagina voor de RV34x-serie te bekijken. De pagina Software Download moet openen.

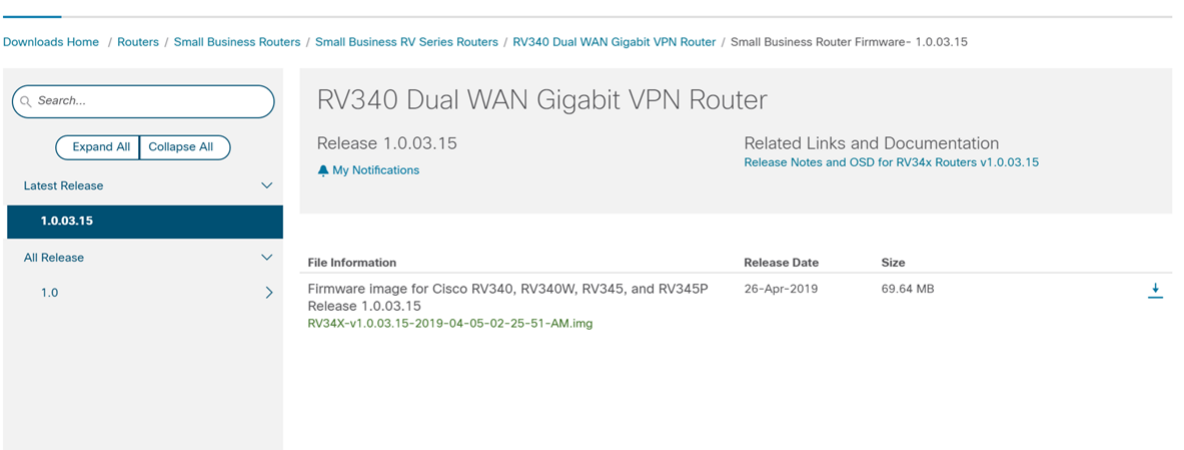

Stap 2. Selecteer de nieuwste release en klik op het pictogram Download om de nieuwste firmware-versie naar uw PC te downloaden.

### In dit voorbeeld, zullen we versie 1.0.3.15 downloaden.

### Software Download

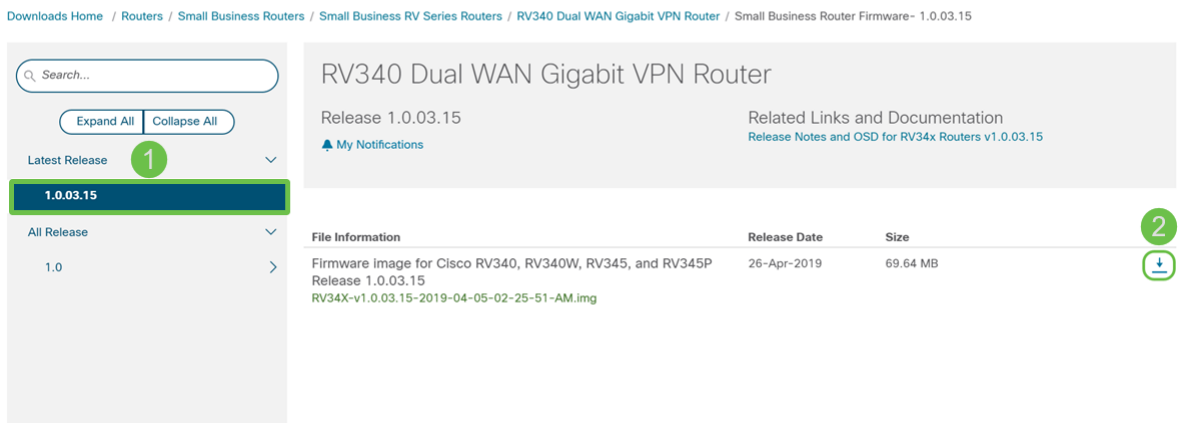

Stap 3. Meld u aan bij de webconfiguratie van uw router.

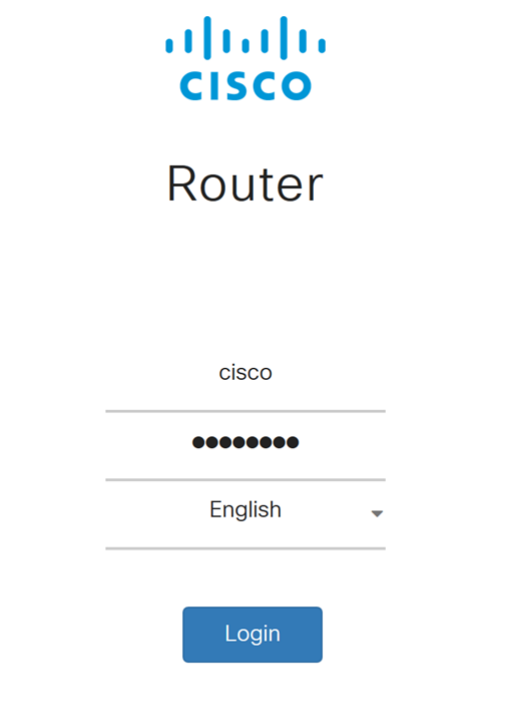

@2017-2019 Cisco Systems, Inc. All rights reserved. Cisco, the Cisco logo, and Cisco Systems are registered trademarks of Cisco Systems, Inc. and/or its affiliates in the United States and certain other countries.

Stap 4. Navigeer naar Administratie > Bestandsbeheer.

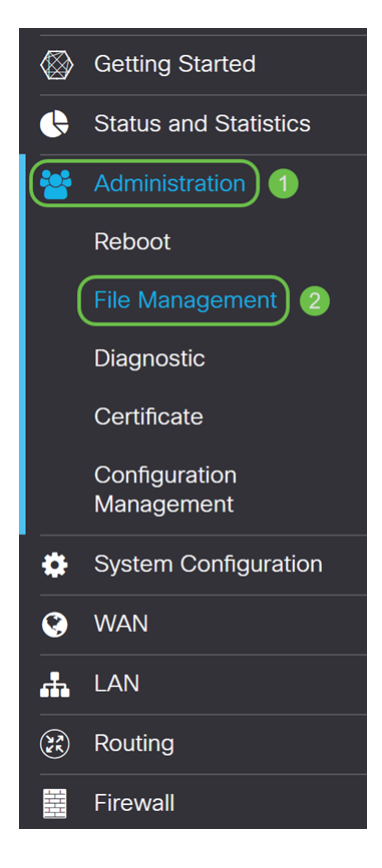

Stap 5. Scrolt naar het gedeelte Handmatige upgrade en selecteer Afbeelding firmware voor het bestandstype.

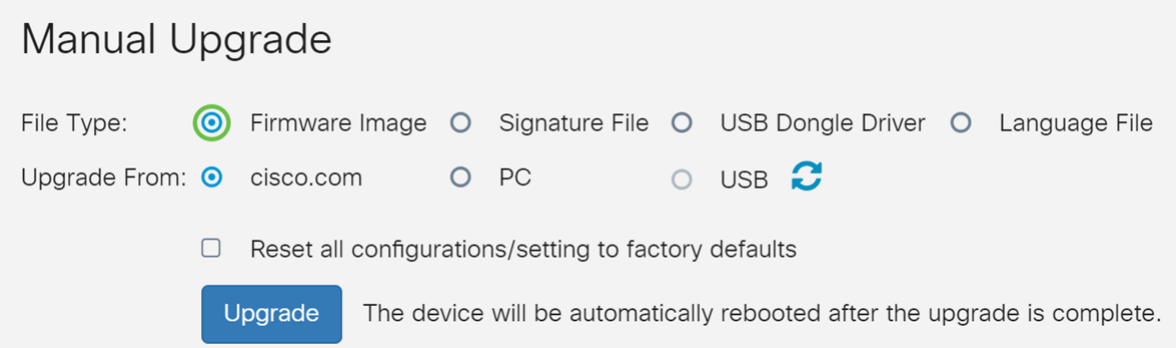

Stap 6. Selecteer PC in het veld upgrade uit veld.

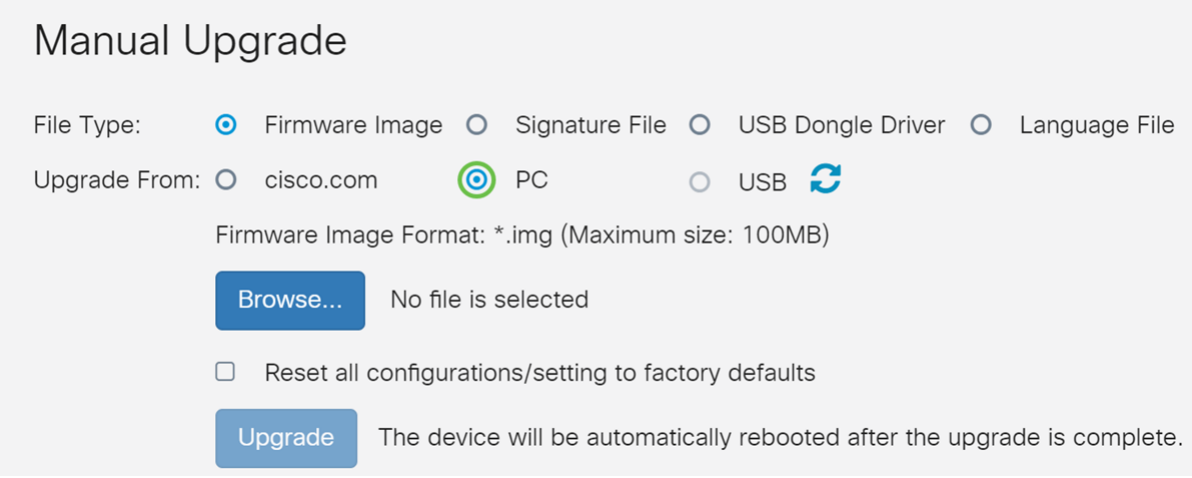

Stap 7. Klik op Bladeren... om het firmware-beeld te selecteren dat u wilt gebruiken.

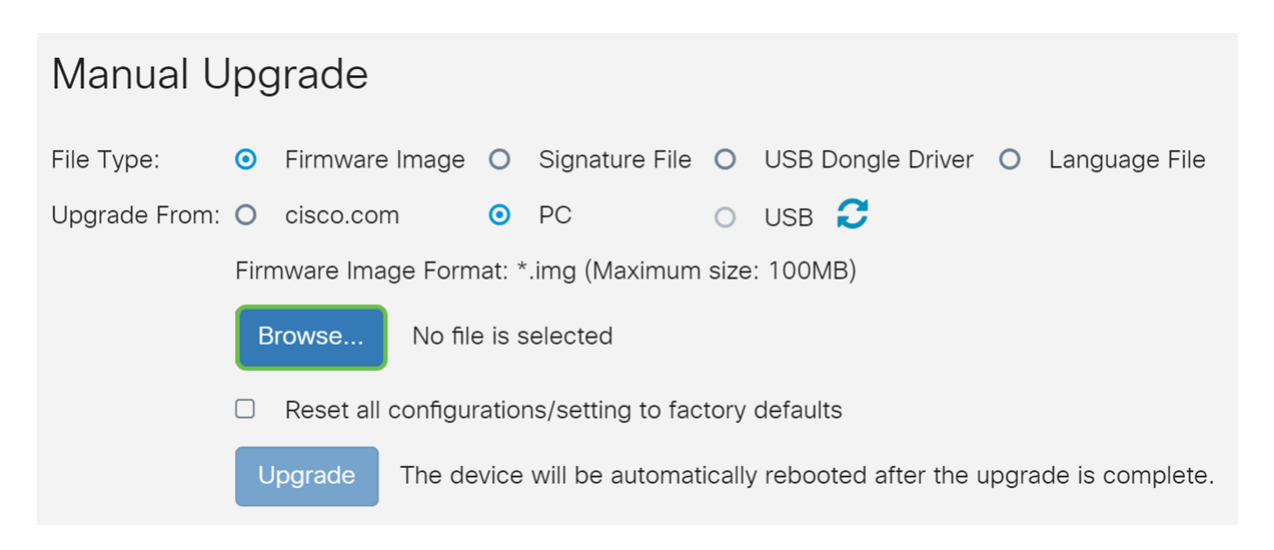

Stap 8. Het Open venster verschijnt. Navigeer naar de map waarin het RV34x firmwarebeeld zich bevindt.

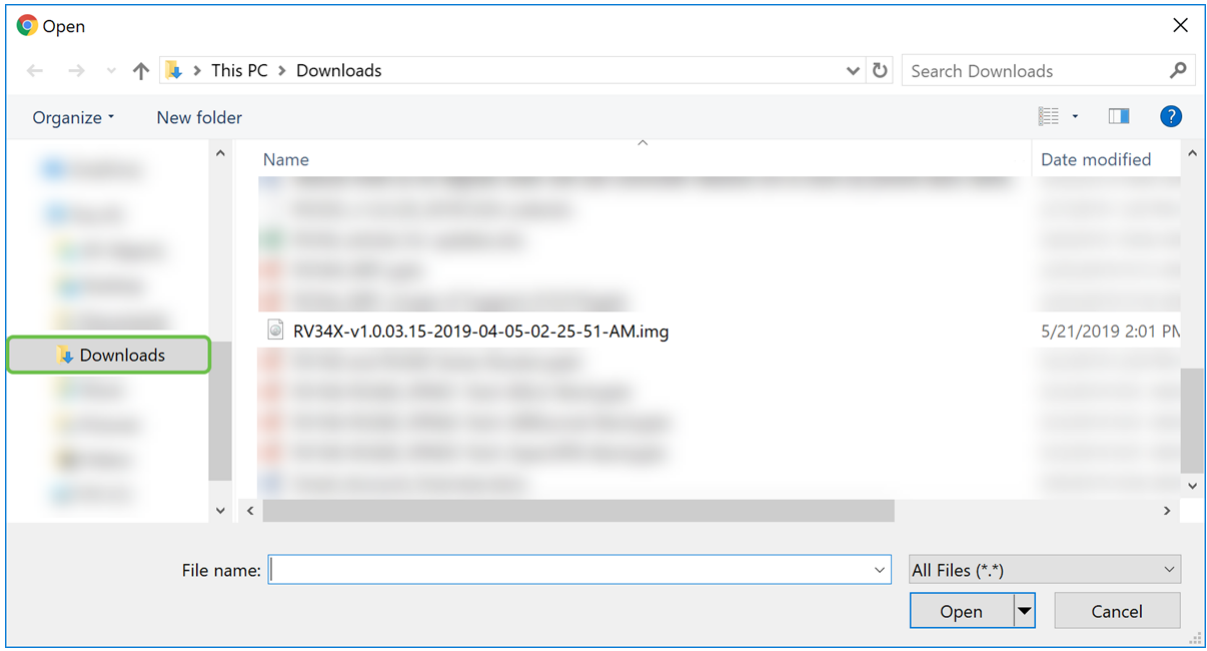

In ons voorbeeld is de RV34x-firmware aanwezig in de map Downloads.

Stap 9. Selecteer het firmware-beeld en klik op Openen.

In dit voorbeeld hebben we RV34-v1.0.03.15-2019-04-05-02-25-51-AM.img geselecteerd.

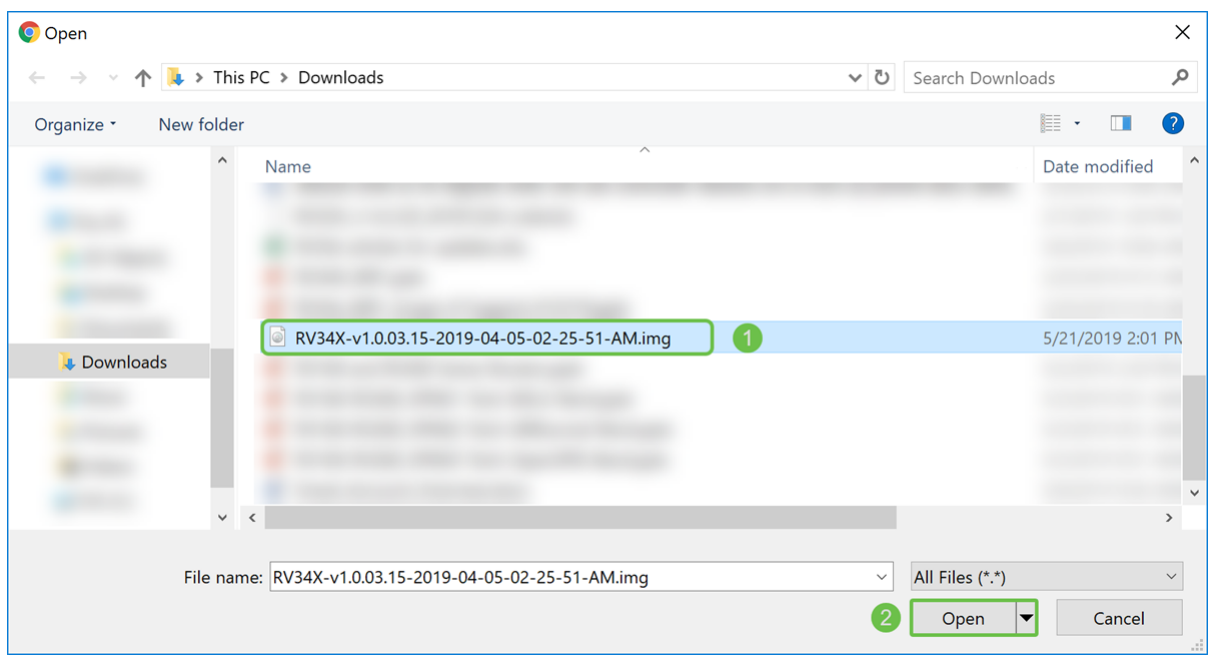

#### Stap 10. Klik op upgrade.

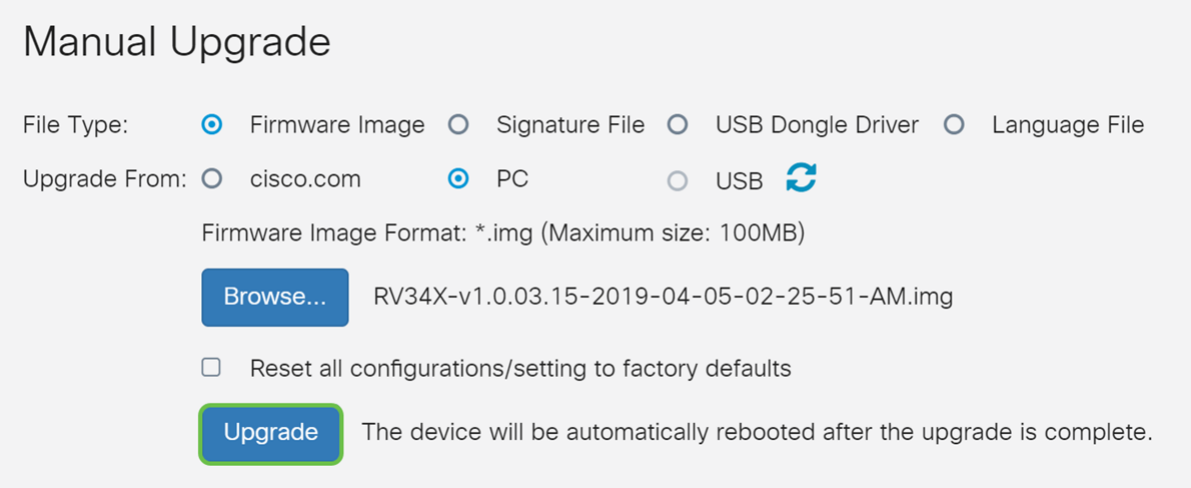

Opmerking: Het apparaat wordt automatisch opnieuw opgestart nadat de upgrade is voltooid.

Stap 1. Er kan een confirmatief venster verschijnen met de vraag "Weet u zeker dat u de firmware nu wilt verbeteren?" Klik op Ja om de upgrade te starten.

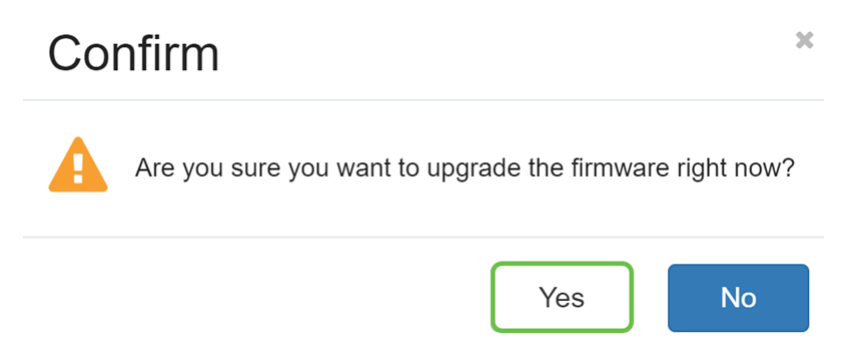

Opmerking: Het netwerkverkeer wordt opgeschort tijdens de upgrade van de firmware. Het proces duurt enkele minuten. Schakel de leidingen niet uit, stel ze niet in, sluit het venster of koppel de leidingen niet los totdat de upgrade is voltooid.

## **Conclusie**

De status "out of compliance" moet nu worden verwijderd. U dient AnyConnect op uw router te kunnen configureren.

Om te leren hoe u AnyConnect VPN-connectiviteit op de RV34x Series router kunt configureren klikt u [hier](/content/en/us/support/docs/smb/routers/cisco-rv-series-small-business-routers/smb5553-configure-anyconnect-virtual-private-network-vpn-connectivit.html) op.

Hier is een video van 3 minuten over AnyConnect VPN op RV34x:

### Bekijk de videoversie van dit artikel...

Klik hier om andere Tech Talks uit Cisco te bekijken

Bekijk een video gerelateerd aan dit artikel...

Klik hier om andere Tech Talks uit Cisco te bekijken